# HANDLEIDING INSTALLEREN VAN ULTIMATE MEMBER

Stappenplan om Ultimate Member te installeren op uw educatieve website.

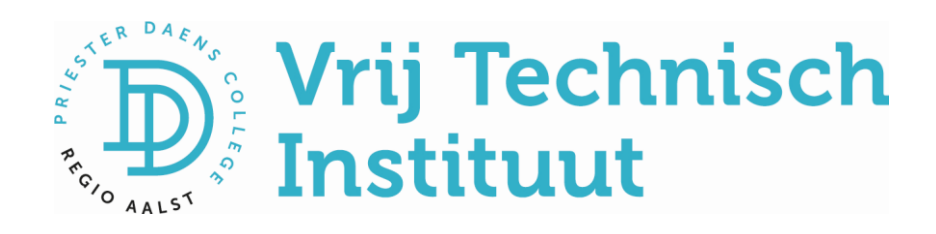

# Handleiding installeren van Ultimate Member.

Hieronder vind je een stappenplan om de plug-in Ultimate Member te installeren op je website. Het is belangrijk dat je beschikt over een website met Wordpress en dat je hiervoor jouw inloggegevens en wachtwoord bij de hand hebt. In de handleiding registratie Classy vind je de nodige info hoe je hiervoor te werk gaat.

Met de plug-in Ultimate Member regel je wat de bezoekers aan jouw website te zien krijgen. Je laat de bezoekers registreren en daarna kan je bepalen welke pagina's ze te zien krijgen. Je kan zelf gebruikers toevoegen, wijzigen en verwijderen. Van de ingelogde gebruikers die oefeningen maken in H5P kan je op naam de resultaten bekijken.

## Aan de slag!

Ga naar jouw website xxx.classy.be/wp-admin

Log in met je gebruikersnaam en je klascement-wachtwoord.

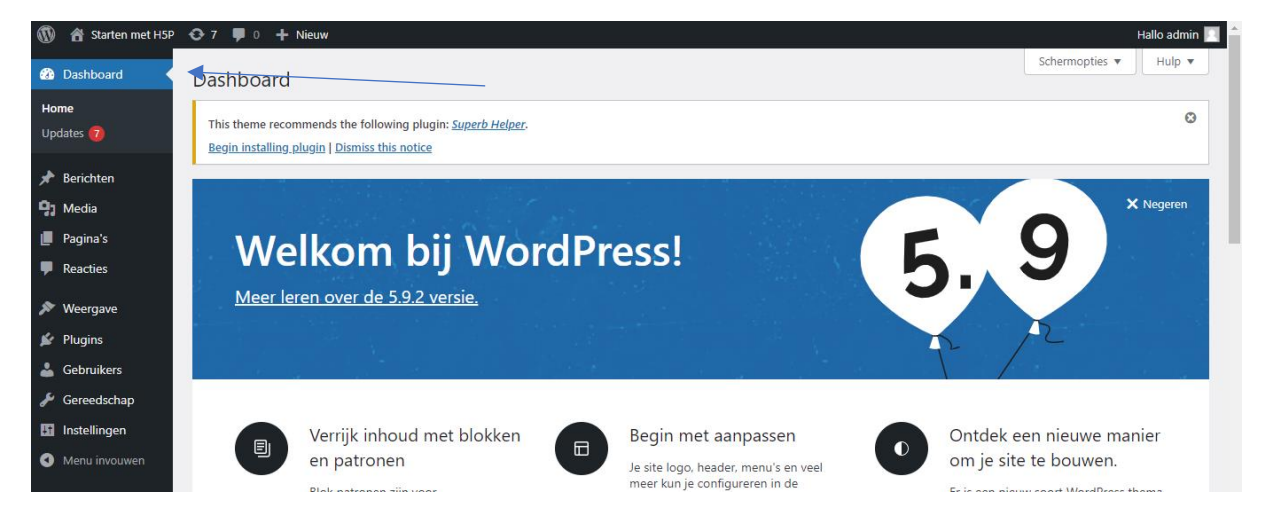

Linksboven klik je op **dashboard**. (Soms moet je eerst op de titel van jouw website klikken vooraleer je **dashboard** kan kiezen.)

Er ontplooit zich een zwarte keuzekolom links en daar kies je voor **plugins.**

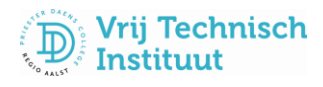

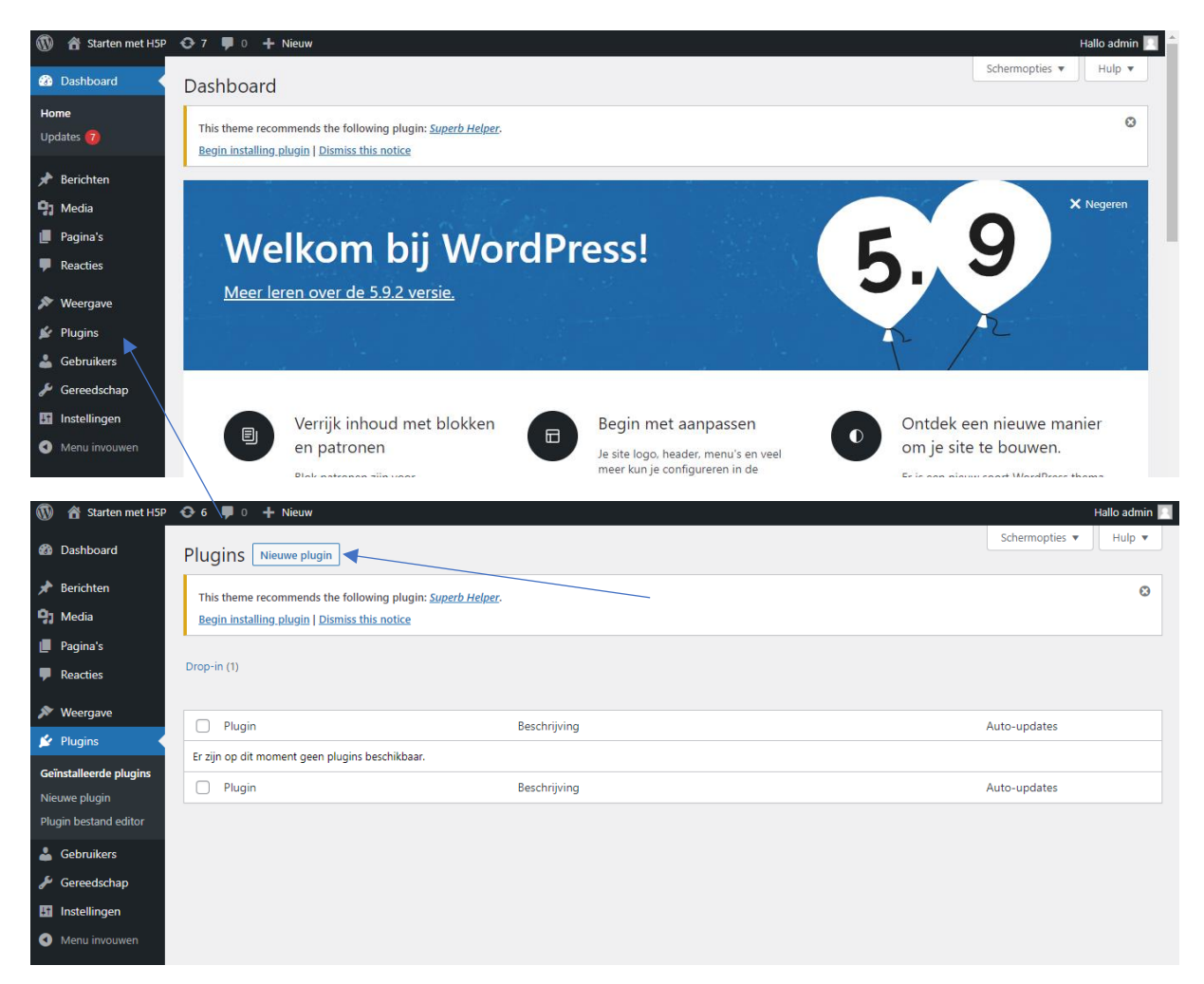

#### Klik nu op **nieuwe plugin.**

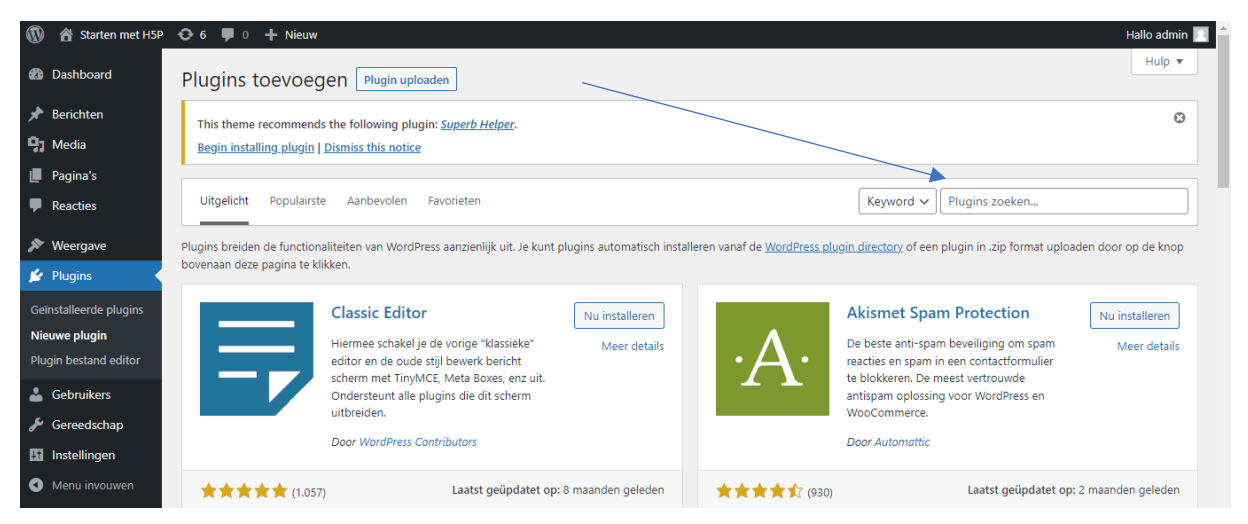

Typ in het zoekvenster rechts de letters **ultimate.** Er verschijnen onmiddellijk nieuwe zoekresultaten.

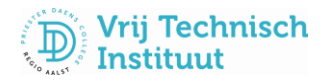

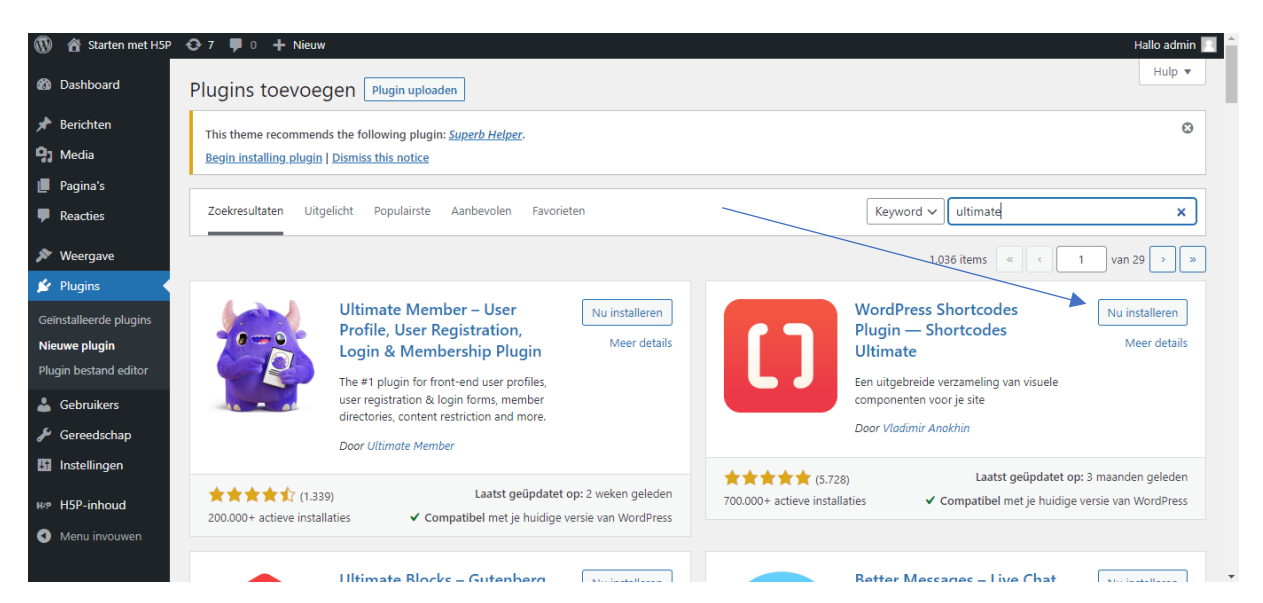

Klik op de knop '**Nu installeren'** naast Ultimate Member met het paarse duivellogo. Na installatie verandert de knop in een blauwe knop '**activeren**'.

Klik op de knop activeren. Je keert nu terug naar het overzicht met plugins.

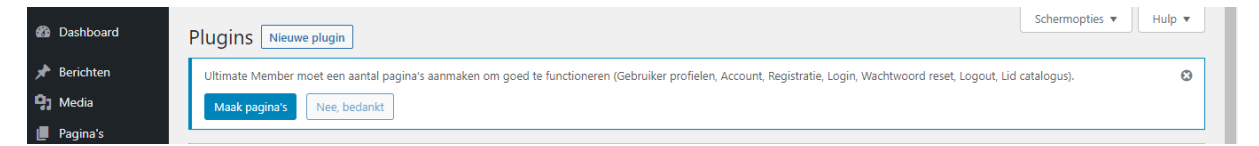

Bovenaan is een nieuw venster verschenen. Ultimate Member moet een aantal pagina's aanmaken… Klik hier op 'maak pagina's'.

Je komt nu op een pagina : Ultimate Member Instellingen. Scroll naar beneden en klik op de knop 'wijzigingen opslaan'.

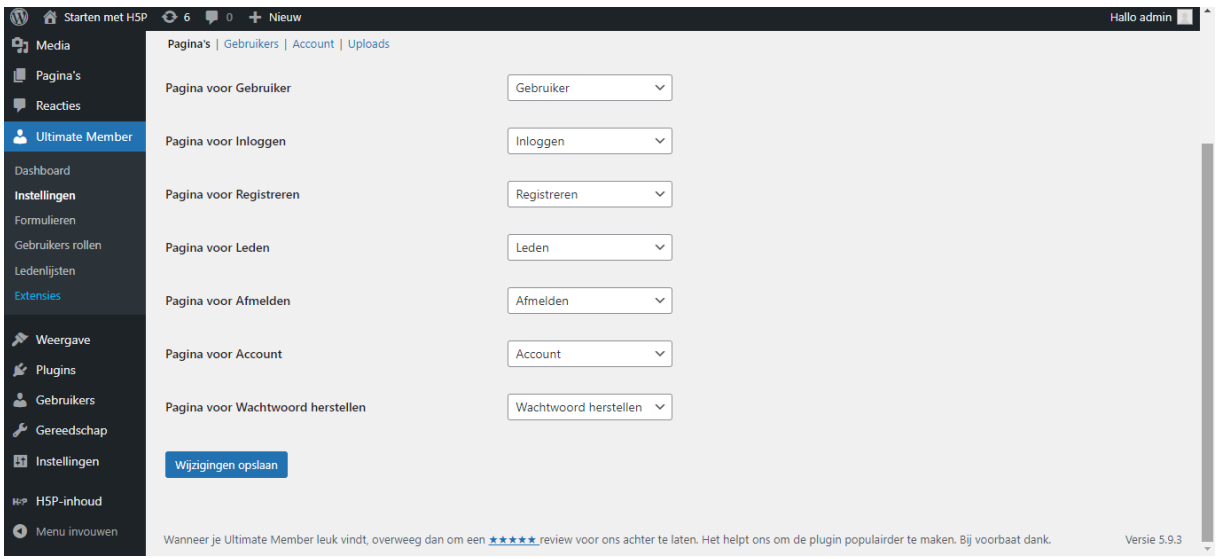

In het zwarte linkse keuzemenu zie je nu de knop 'Ultimate Member' verschijnen. Het is gelukt, proficiat!

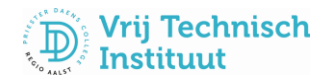

### FACULTATIEF

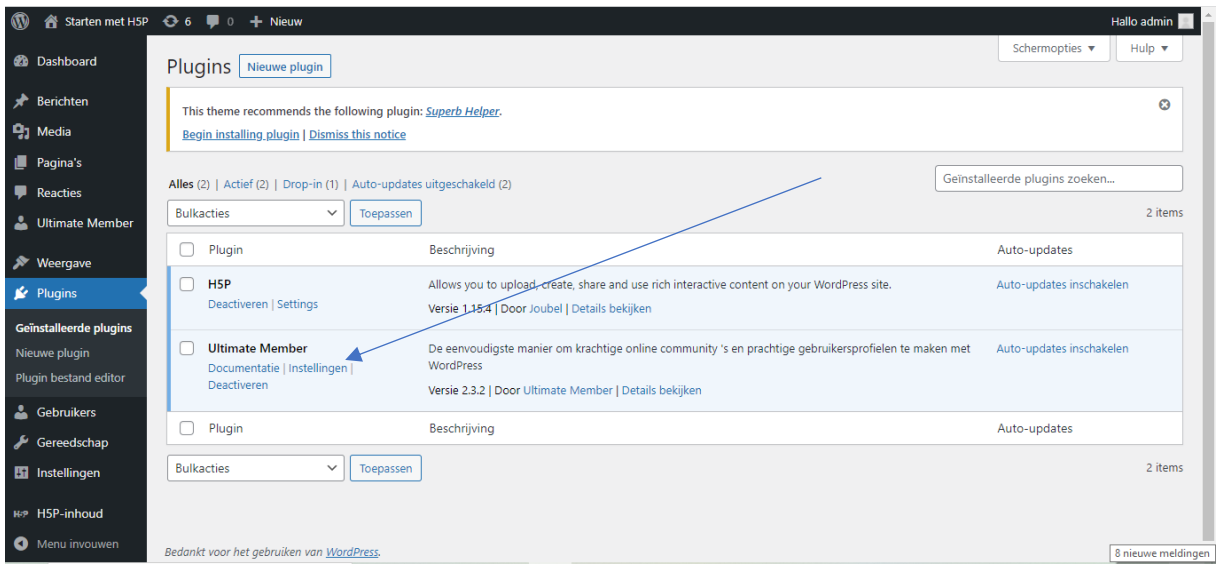

Het is mogelijk om de instellingen te wijzigen voor Ultimate Member' door te kiezen voor 'Instellingen'.

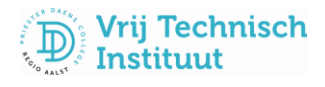